Indien u van de laatst gemeten  $\alpha$  In het geval dat er een andere patiënt wordt gemeten dient u hier de RBC in te vullen en op OK te drukken

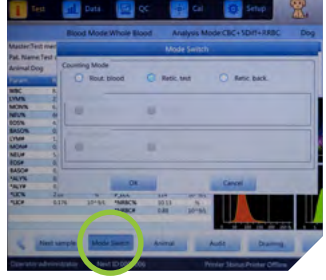

7 De resultaten verschijnen op<br>het beeldscherm en worden het beeldscherm en worden automatisch geprint en eventueel

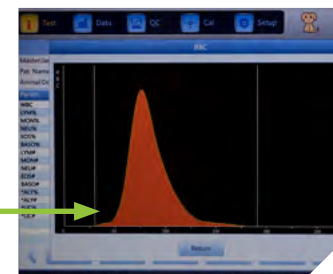

Reticulocyten waarden bij de overige resultaten gevoegd en op het beeldscherm weergegeven en nogmaals uitgeprint 7 Na de meting worden de

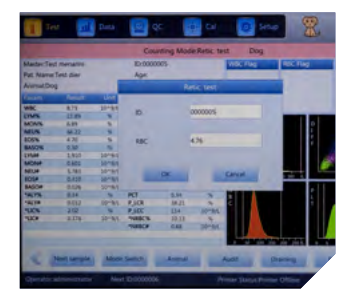

1 U zit nu in het Reticulocyten meetscherm. Dit herkent u door de rode balk en de tekst "Counting Mode: Retic.test"

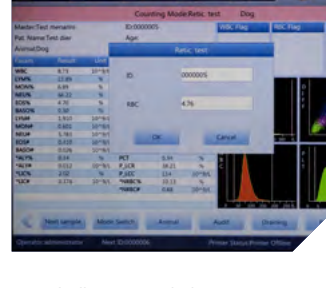

4 Vul hier het ID en de gegevens van de patiënt en de eigenaar in en druk op OK

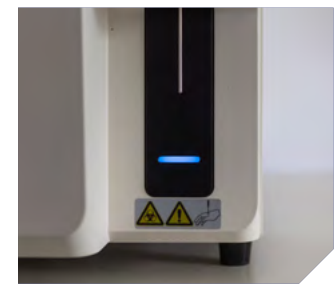

8 Door op de grafieken te drukken goes op de scattergram kan beste grafieken te drukken goes het verrend worden voor het grafieken te drukken van het verrend worden voor het verrend worden van het verrend worden van het ve verschijnen deze groter op het beeldscherm voor betere

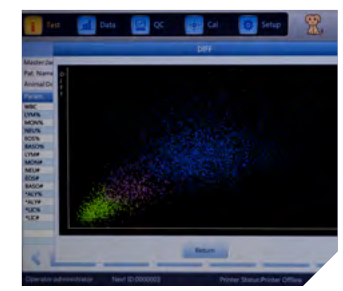

Steek de naald in goed gemengd knop achter de naald

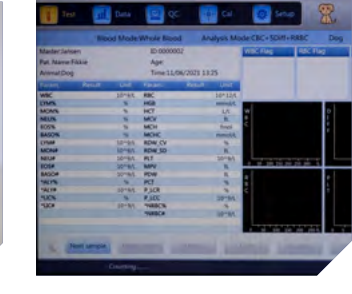

normale volbloed mode: **Counting Mode: "Rout. blood" Blood Mode: "Whole Blood"** Analysis Mode: "CBC+5DIFF +RRBC" en druk op OK O Zet het instrument weer in de

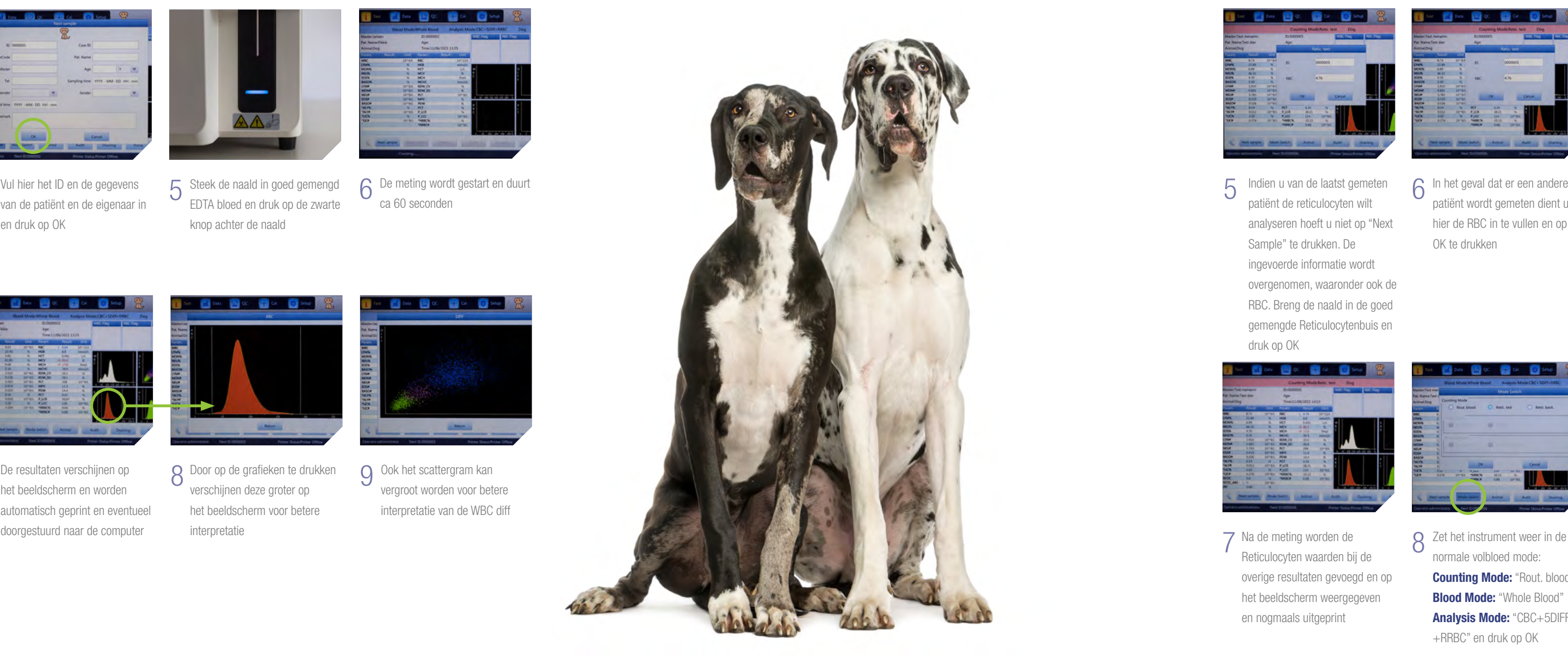

**2** Het instrument zal een blanco meting en een selfcheck doen. Als het lampje rechtsboven blauw is, kan verder gegaan worden met de meting

Druk op "Retic test" en

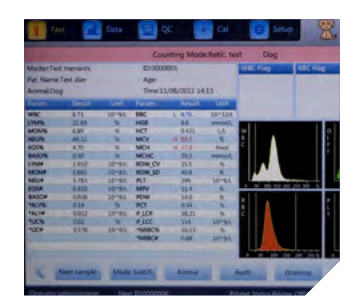

vergroot worden voor betere interpretatie van de WBC diff

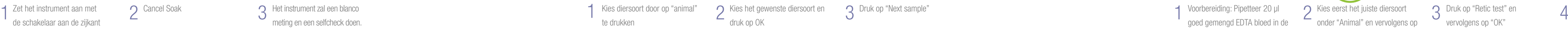

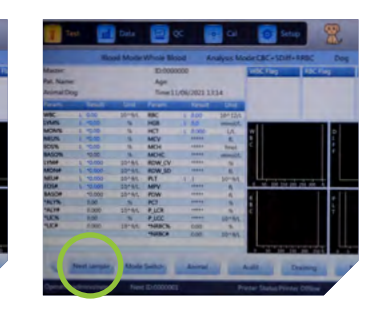

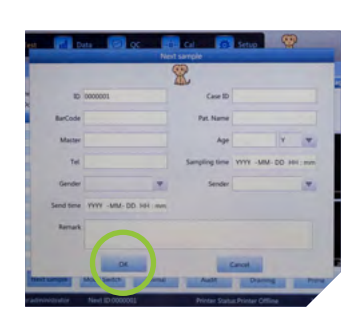

### // INHOUDSOPGAVE // AANZETTEN

## SMART-V5

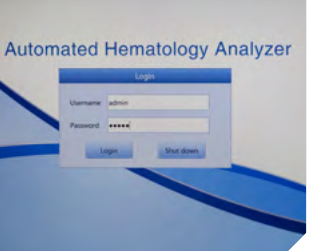

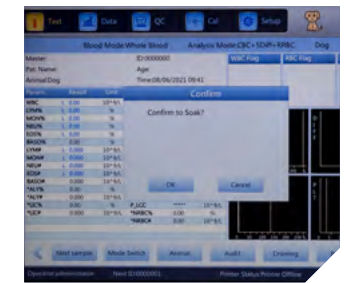

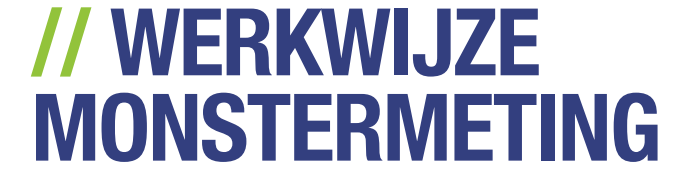

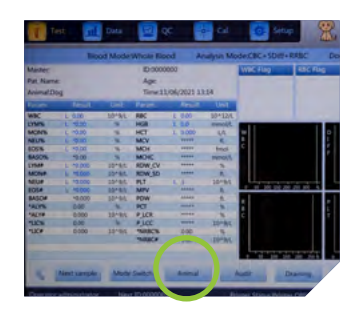

#### // WERKWIJZE RETICULOCYTEN-METING

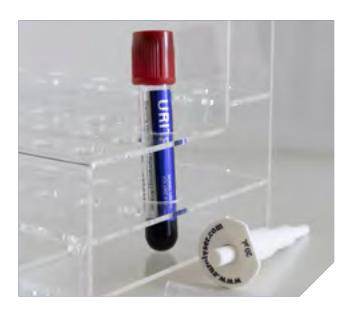

ca 60 seconden

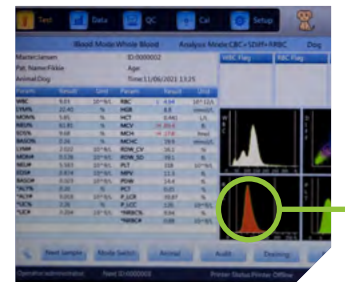

de schakelaar aan de zijkant en gebruik admin als Username en Password

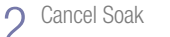

Voorbereiding: Pipetteer 20 μl goed gemengd EDTA bloed in de Reticulocyten testbuis en meng dit goed. Laat de buis 15 tot 30 minuten staan, het liefst bij 30°C

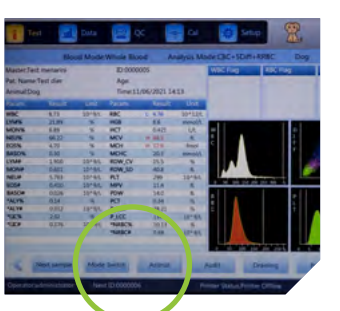

onder "Animal" en vervolgens op "Mode Switch"

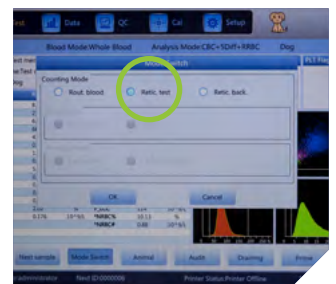

te drukken

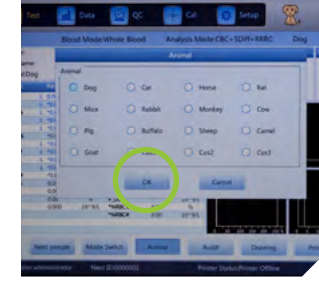

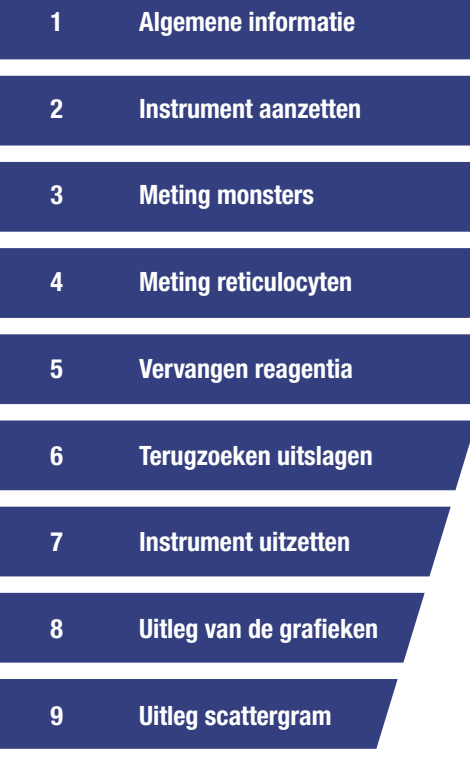

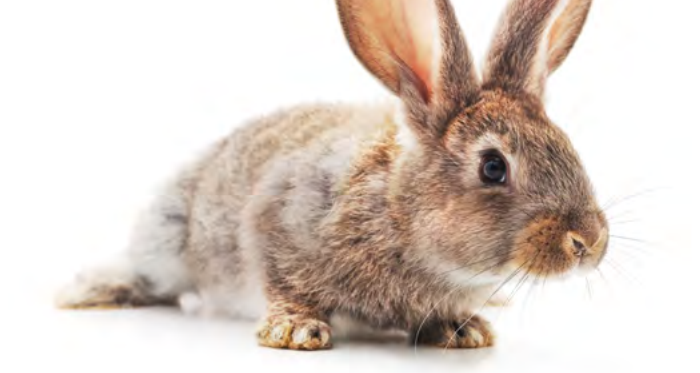

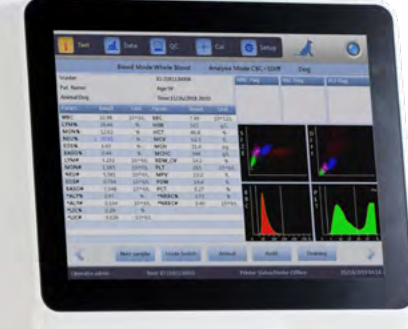

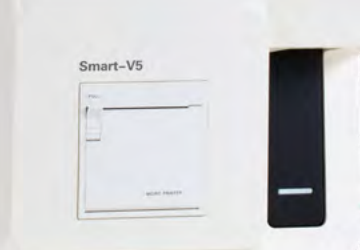

#### // ALGEMENE INFORMATIE

- Gebruik alleen EDTA-bloed, meet het bloed bij voorkeur binnen 4 uur.
- een paar minuten geleden was.
- Reagentia mag maximaal 4 maanden na aanbreken gebruikt
- Gooi nooit restjes reagentia over in de nieuwe flessen.
- Overgebleven reagentia mag gewoon in de afvoer.
- de werkdag uit.
- Maak het instrument minimaal 1x week schoon met de

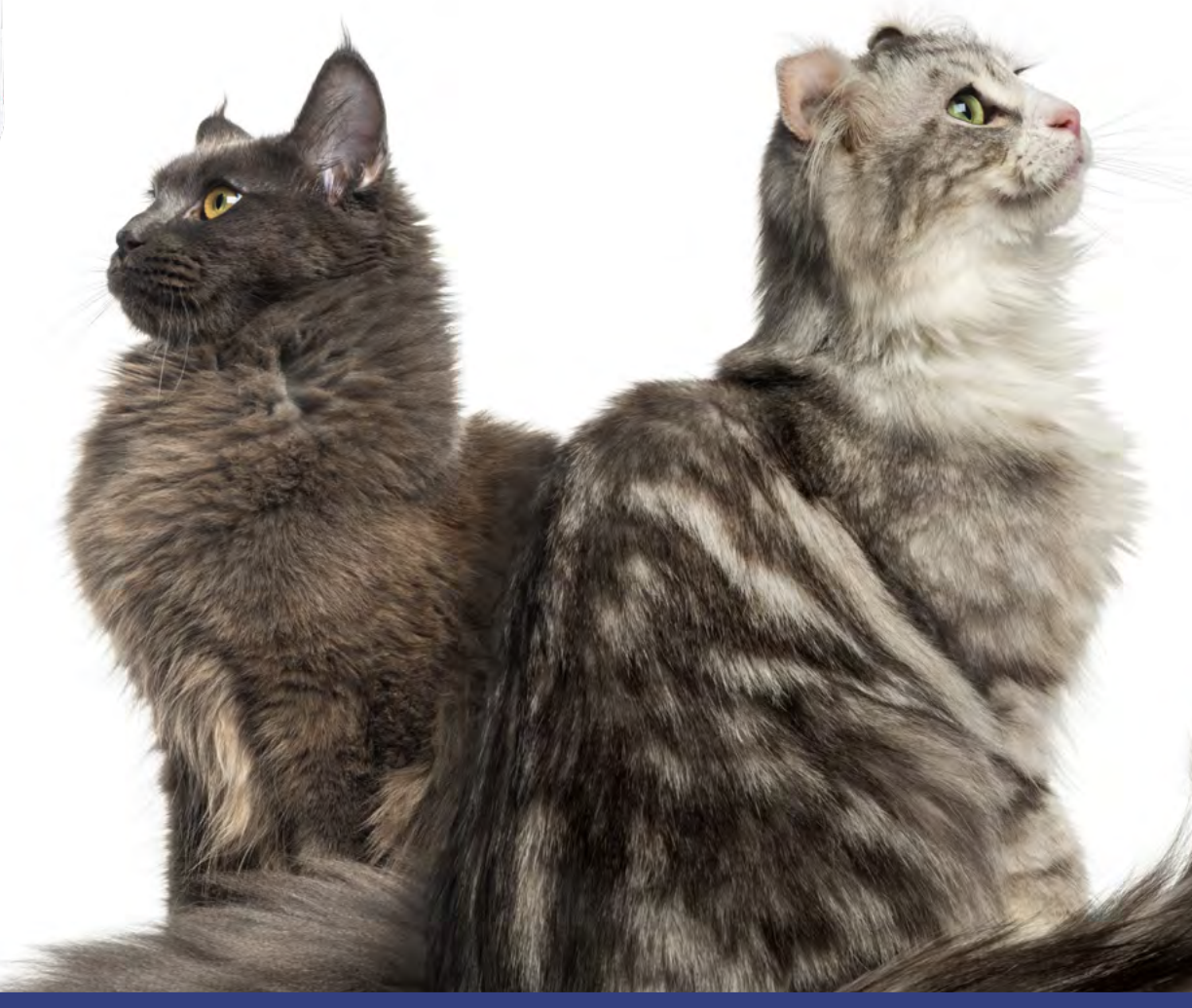

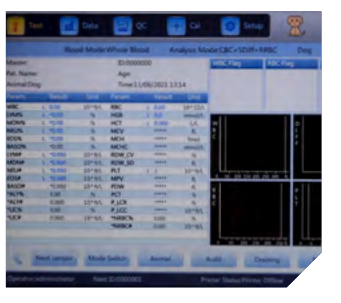

patiënt de reticulocyten wilt analyseren hoeft u niet op "Next Sample" te drukken. De ingevoerde informatie wordt overgenomen, waaronder ook de RBC. Breng de naald in de goed gemengde Reticulocytenbuis en druk op OK

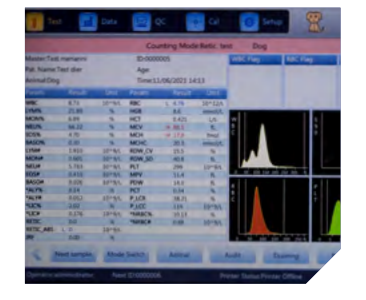

LET OP: Verander de datum 4 maanden verder dan de huidige datum. Als u de fles op bijvoorbeeld 8 september 2021 vervangt dan verandert u de

 $5<sup>Plaats</sup>$  een buis met 4,5 ml Probe Cleanser onder de naald

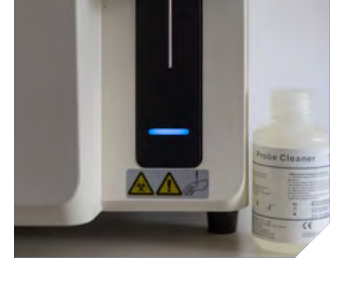

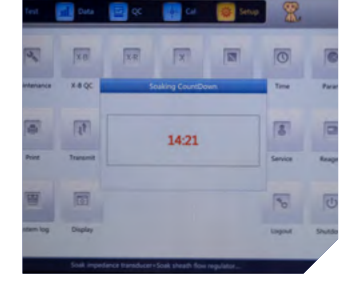

7 Het instrument wordt nu grondig gereinigd

Europalaan 2 | 5232 BC | 's-Hertogenbosch | Nederland De Kleetlaan 3 | 1831 | Diegem | België | T (+32) 2 721 49 30 | F (+32) 2 721 50 49 mail@menarinidiagnostics.nl | www.menarinidiagnostics.nl

Soak bij voorkeur een keer per week. De overige dagen drukt u op "Cancel". LET OP: Duurt ca 20 minuten

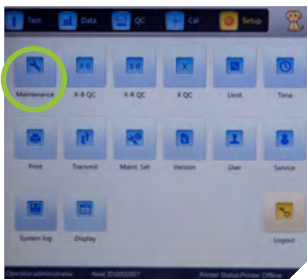

3 U kunt deze uitslag opnieuw<br>uitprinten (Print) of nog opper uitprinten (Print) of nog eens naar de computer sturen (Transmit)

Data and of the Call Construction of the California

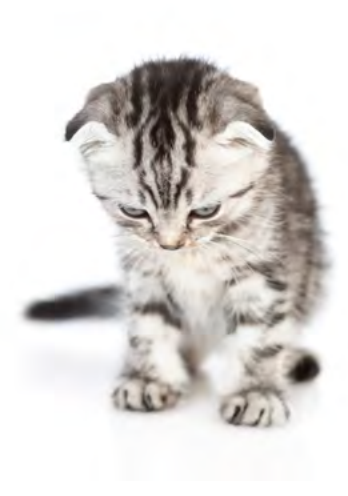

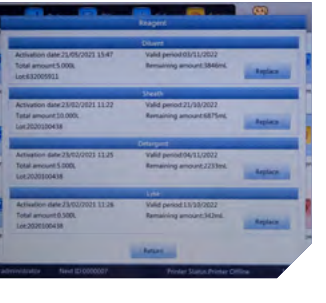

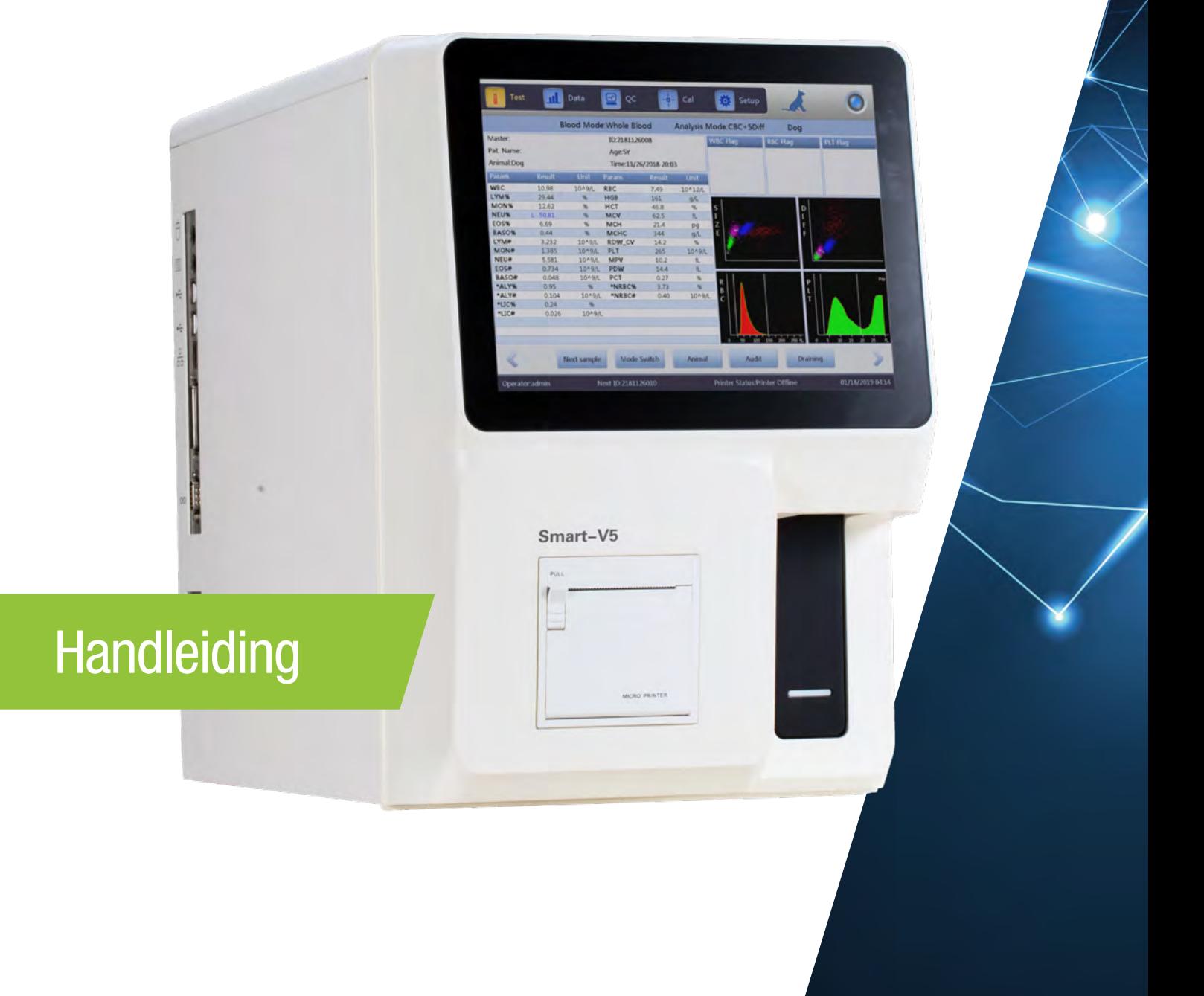

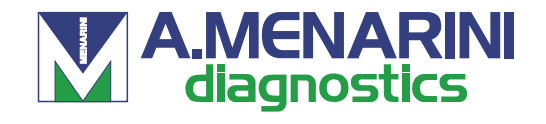

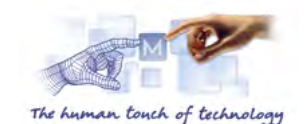

# 06.2021.V1.SMART-V5.FH

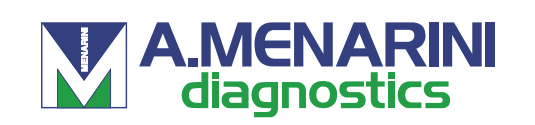

#### MENARINI BENELUX N.V./S.A. I DIAGNOSTICS DIVISION datum naar 2022-01-08

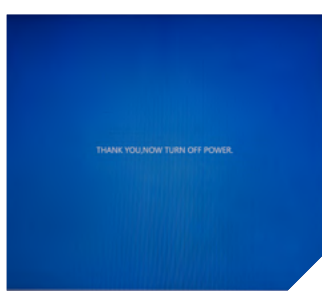

8 U kunt het instrument nu uitzetten met de schakelaar aan de zijkant

# SMART V5

 LET OP: Zorg dat er voldoende Probe Cleanser aanwezig is

2 Selecteer in de lijst het sample dat u zoekt. Er verschijnt een \* bij het nummer. Druk op "Graph Review" om de geselecteerde uitslag op te vragen

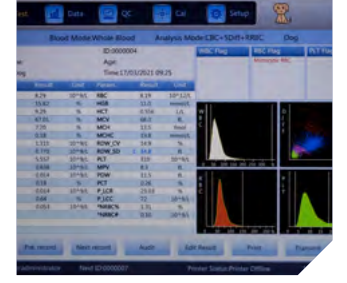

8 Druk vervolgens op de knop<br>Change Lyse Change Diluen Change Lyse, Change Diluent Change Detergent of Change Sheath afhankelijk welke reagens u vervangen heeft

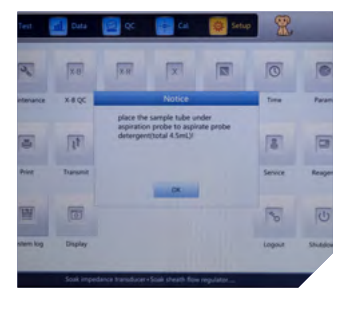

#### // INSTRUMENT UITZETTEN

Bolder (Sales College)

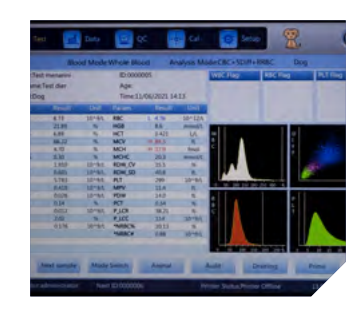

#### // RESULTATEN OPZOEKEN

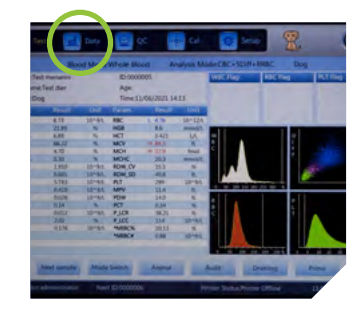

1 Druk op de knop Setup

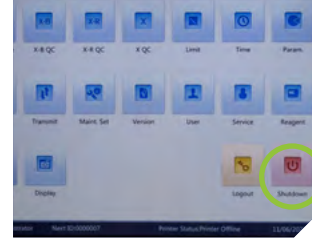

O Druk op de knop Shutdown

 $2^{\text{Druk op de knop Shutdown}} \quad 3^{\text{En bevestig dit met "OK"}} \quad 4$ 

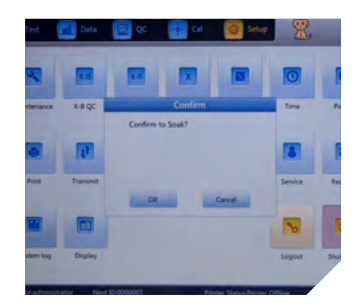

1 Druk op het tabblad "Data"

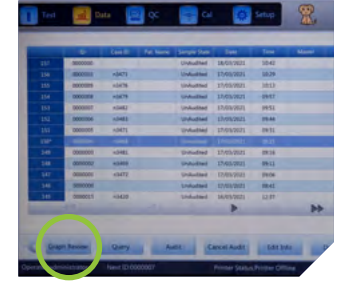

Mocht het instrument lucht hebben aangezogen dan dient u de betreffende reagens door te spoelen. Druk op: "Maintenance"

die u wilt vervangen

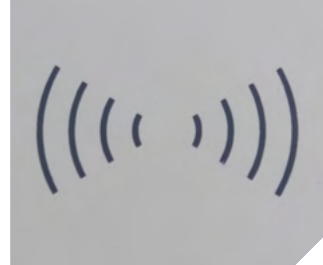

**1** Leg de betreffende Reagent Card op de Card reader 1 Druk op de knop Setup 2 Druk op de knop Reagent 3 Druk op "Replace" van de fles 4

### // VERVANGEN REAGENTIA

7

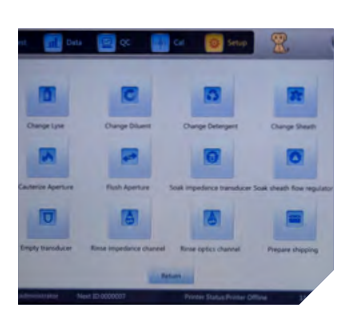

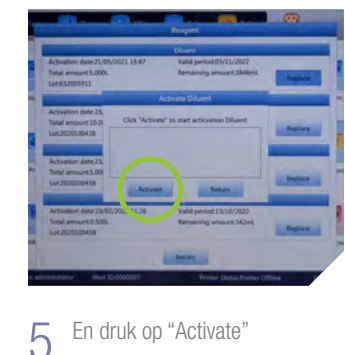

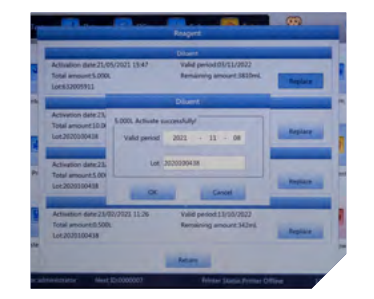

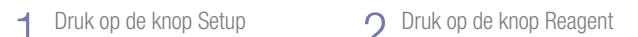

#### // UITLEG VAN GRAFIEKEN

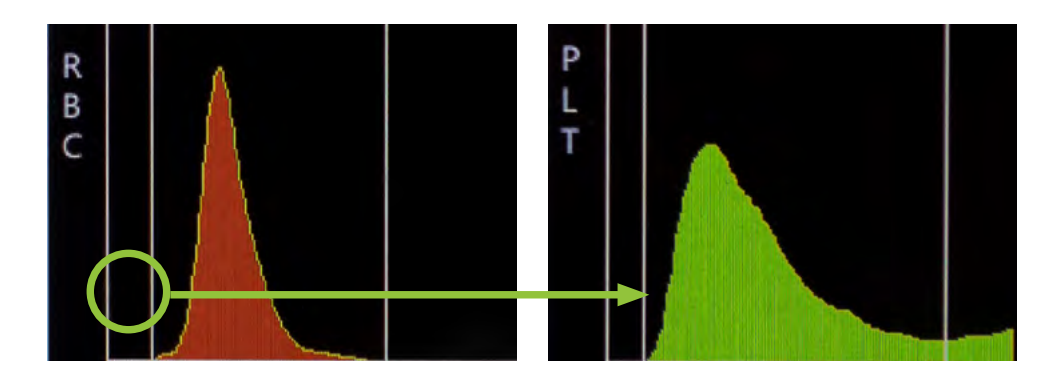

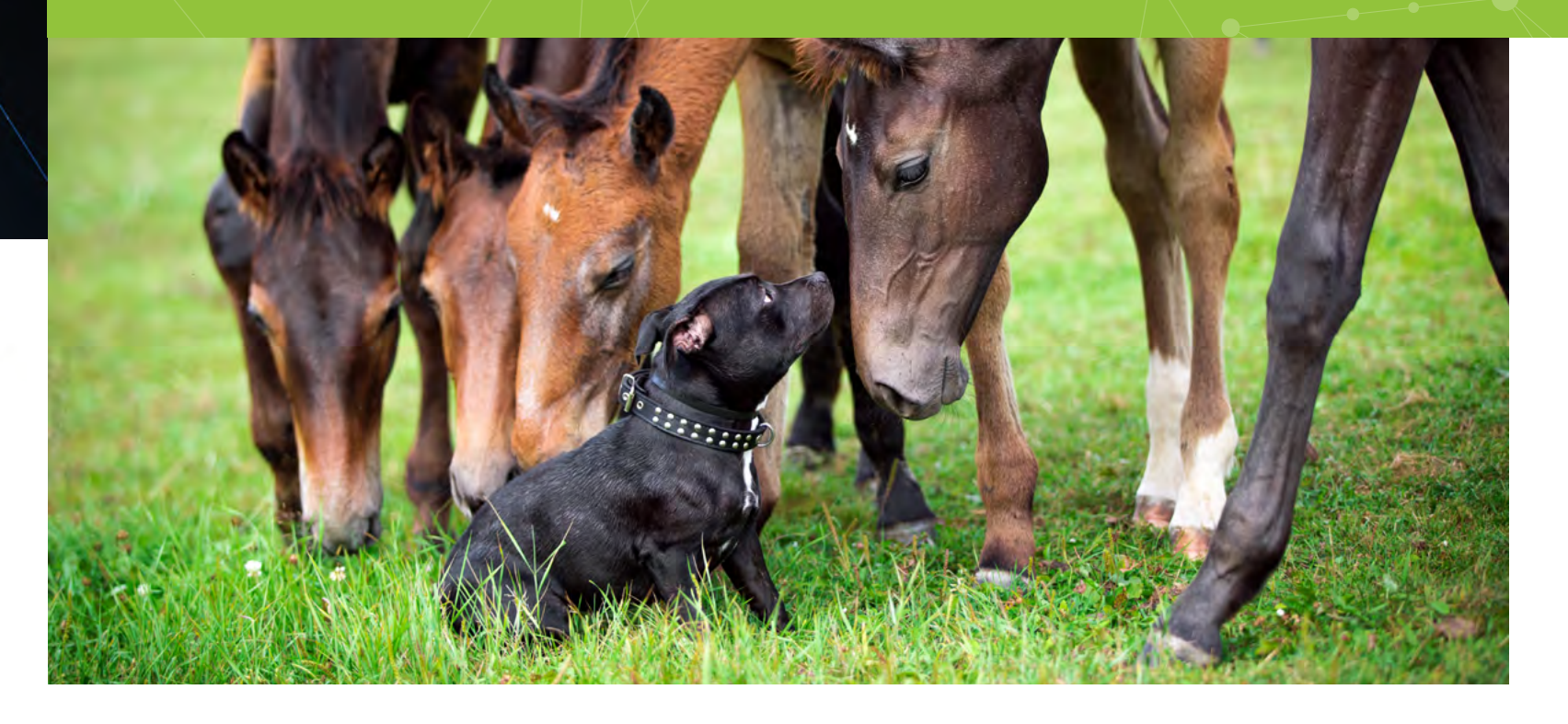

#### // UITLEG SCATTERGRAM

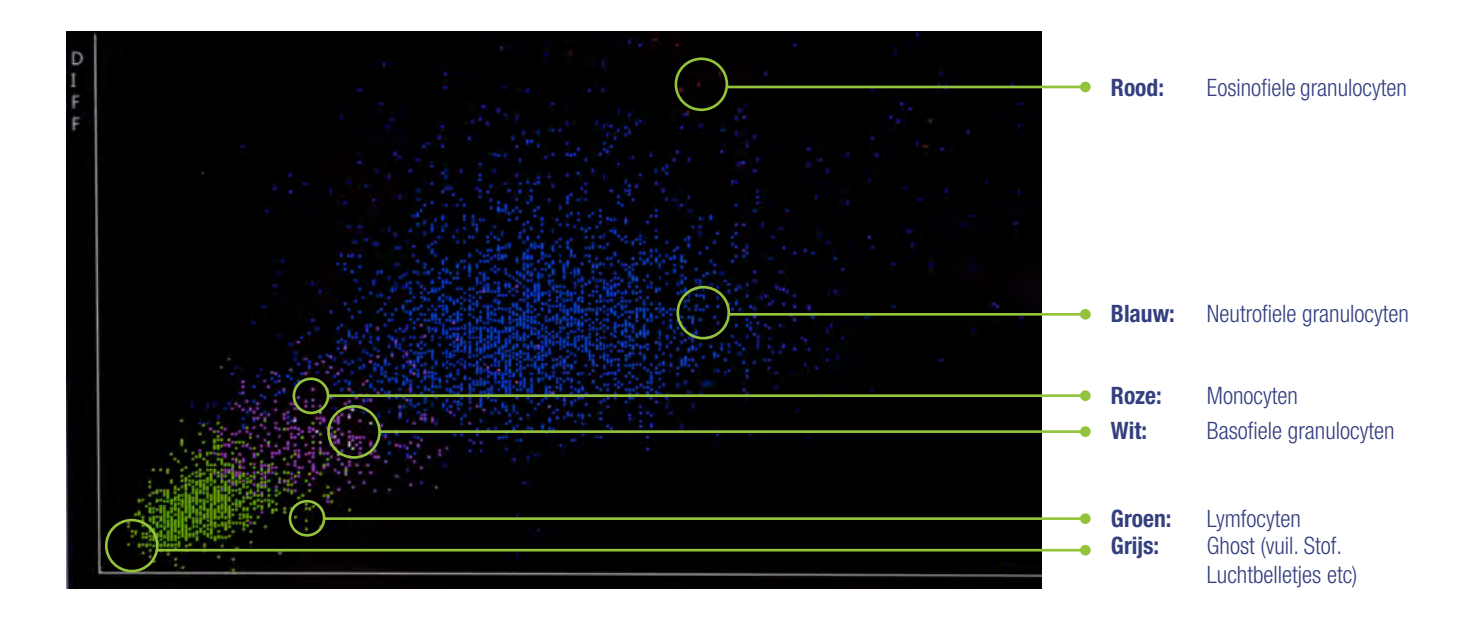

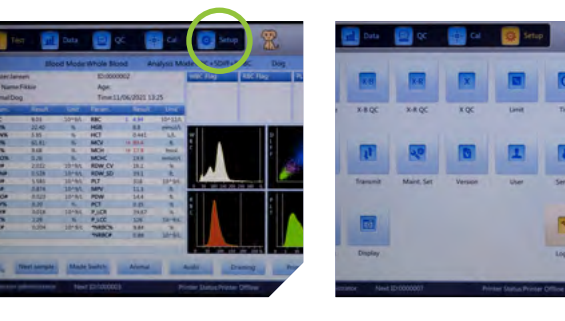